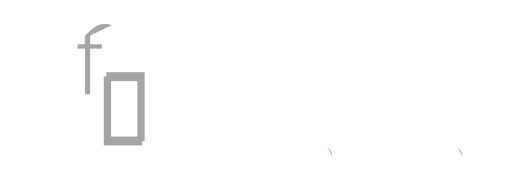

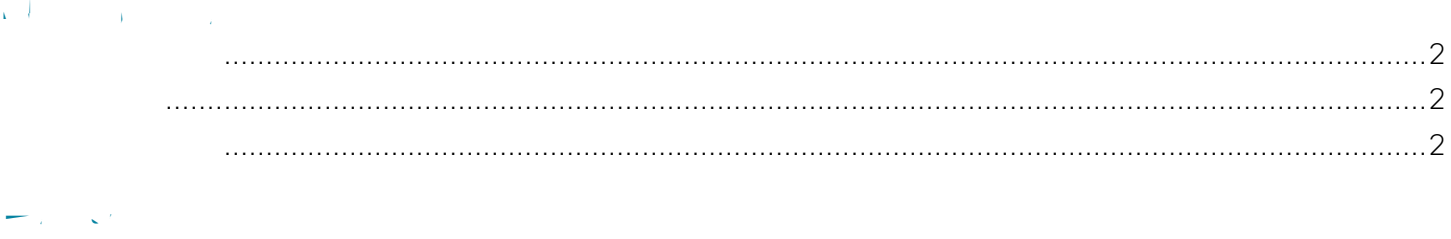

<span id="page-4-0"></span> $\mathcal{L}^{\text{max}}$ 

<span id="page-6-0"></span>

# **Design Overview**

In CVD, the server room provides basic compute capability for business operations and is designed to business operations and is designed to business operations and is designed to business operations and is designed to bus

Server Room Ethernet LAN

```
!
      aaa group server tacacs+ TACACS-SERVERS
          server name TACACS-SERVER-1
       !
      aaa authentication login default group TACACS-SERVERS local
      aaa authorization exec default group TACACS-SERVERS local
      aaa authorization console
      ip http authentication aaa
Step 13: Configure a synchronized clock by programming network devices to synchronize to a local NTP server 
in the network. The local NTP server typically references a more accurate clock feed from an outside source. \Box\zeta \square and debug output to provide time stamps on output to provide time stamps on output, which allows cross-
referencing of events in a network.
      ntp server 10.4.48.17
       !
      clock timezone PST -8
      clock summer-time PDT recurring 
       !
      service timestamps debug datetime msec localtime
      service timestamps log datetime msec localtime
```
**Procedure 3** 

Configure VLANs on the switch for all VLANs to which the server needs connectivity. Configure the switch management VLAN to match the CVD LAN foundation management VLAN in use at the location of this server

 logging event link-status logging event trunk-status logging event bundle-status

 $\mathcal{L}^{\text{max}}$ 

**College** 

interface **Port-channel 20** descript**PomtEthenfiednn2il** Link to Server R.3hTğ 0 0 rg/TT0 1 Tf-5.8005 Td( Drv) switchph

 $\mathbb{R}^2$ 

### **Security Policy Development**

 switchport switchport access vlan **153** switchport mode access spanning-tree portfast macro apply **EgressQoS**

 $\mathbb{R}^2$ 

## Configuring the Server Room Firewall

- $f_{\hbox{\scriptsize 1}}$  $\overline{1}$ .
- $\overline{2}$ .
	-
	-
	-
	- -
		-
- <span id="page-31-0"></span>
	- -
		-
	- - - -

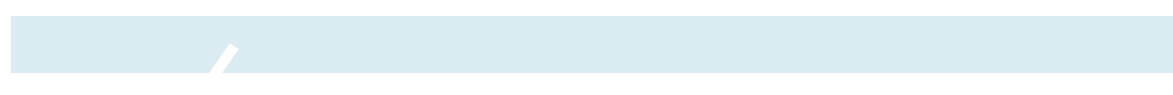
Step 19: In the Description box, enter a useful description, and then click  $\Box$ Systems Range)

**Co** 

 $S_{\rm eff}$ : In the Destination box, choose the destination. (Example: SRVLAN154-network, SRVLAN155-network, SRVLAN155-network)

Step 8: In the Service boundary function  $\mathcal{S}^{\text{max}}_{\text{max}}$ 

## At the bottom of the Traffic Allocation page, click Next.

 $\bullet$  Configure the IPS device to automatically pull updates from Cisco.com. On the Auto Update page, selection

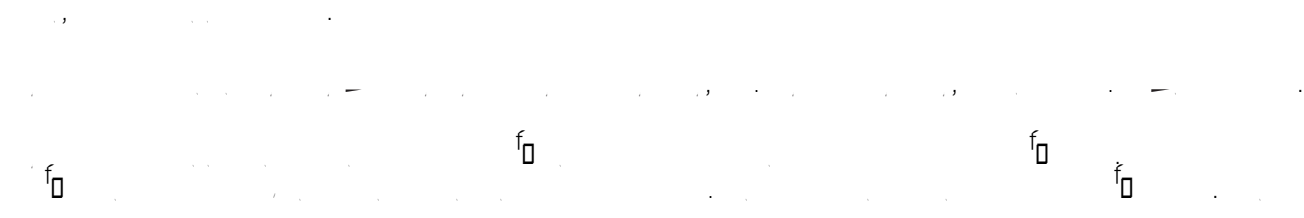

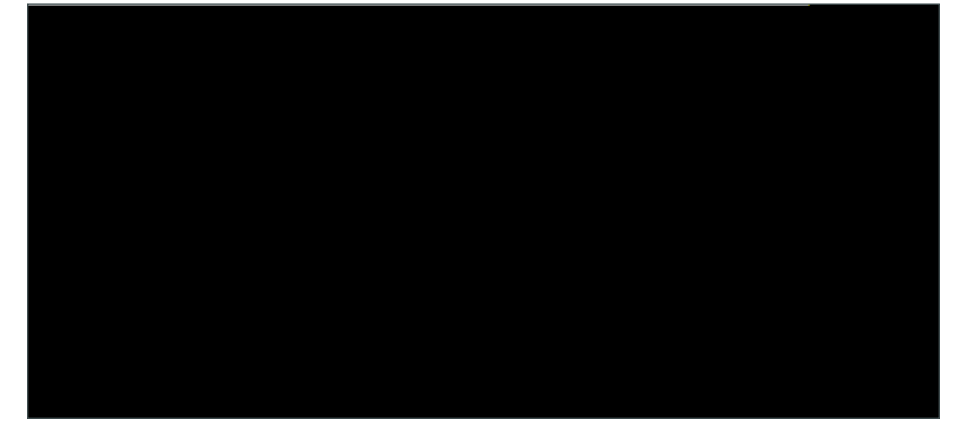

Step 4: In the Event Action Rule work panel,  $\mathcal{L}(\mathcal{L})$ 

**College** 

 $\mathbf{I}$  $\mathbf{I}$  $\Gamma$  $\mathbf{I}$  $\pm$ aaa session-id common clock timezone PST -8 0

Appendix B: Con guration Examples
$\mathcal{L}^{\mathcal{L}}$ 

×

 $\mathcal{L}^{\mathcal{L}}$ 

failover lan interface failover GigabitEthernet0/2

exit ! ----------------------------- service health-monitor exit ! ----------------------------- service global-correlation network-participation partial exit ! ----------------------------- service aaa exit ! ----------------------------- service analysis-engine virtual-sensor vs0

exit dns-secondary-server disabled dns-tertiary-server disabled exit time-zone-settings offset -480 standard-time-zone-name GMT-08:00 exit

 $\mathcal{L}^{\text{max}}_{\text{max}}$  and  $\mathcal{L}^{\text{max}}_{\text{max}}$ 

 $\mathcal{L}^{\mathcal{L}}$ 

 $\|$